## How to... Obtain/create a report

## CloseNet<sup>®</sup>

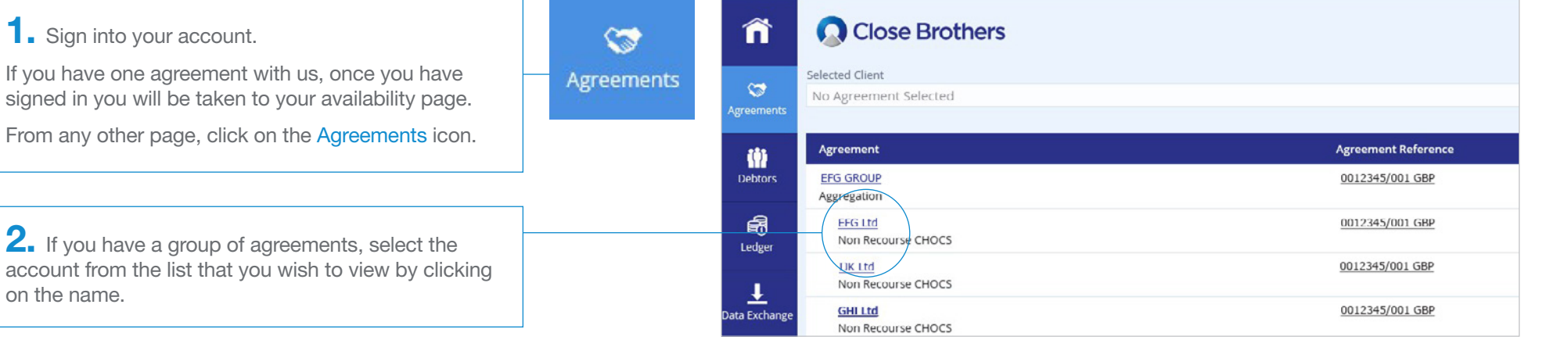

**3.** You will then be taken to the Agreement Summary page.

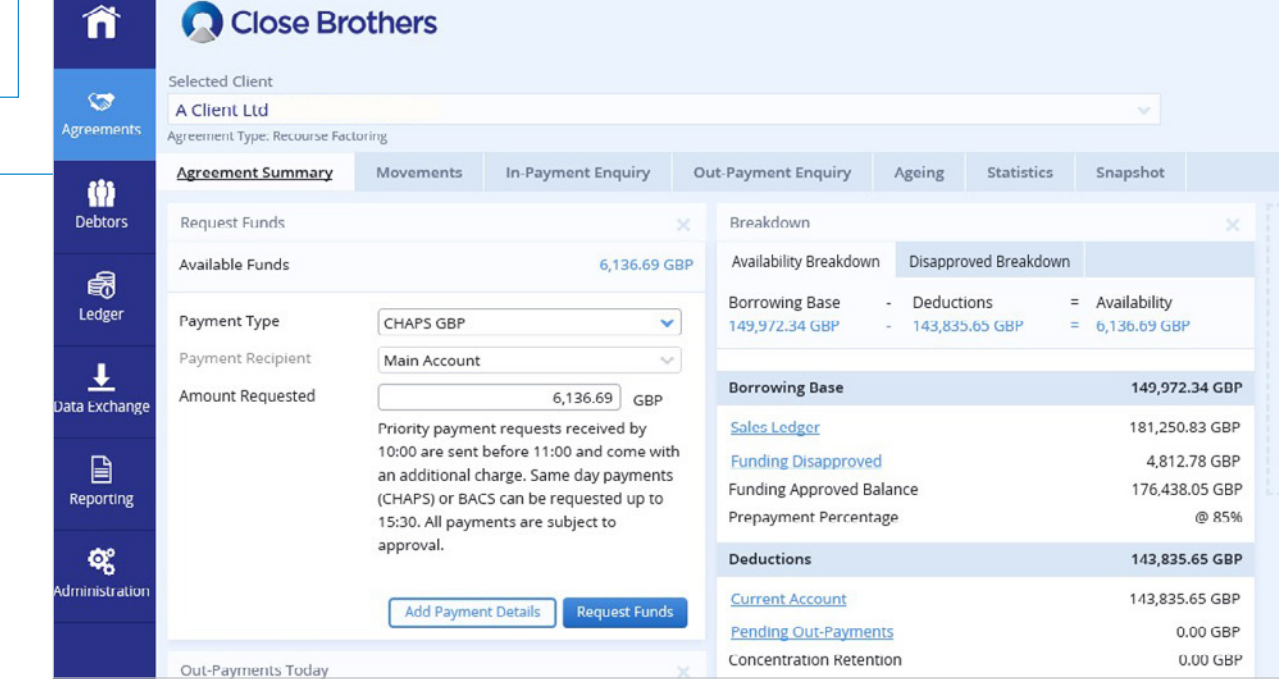

From any other page.

account from the list

on the name.

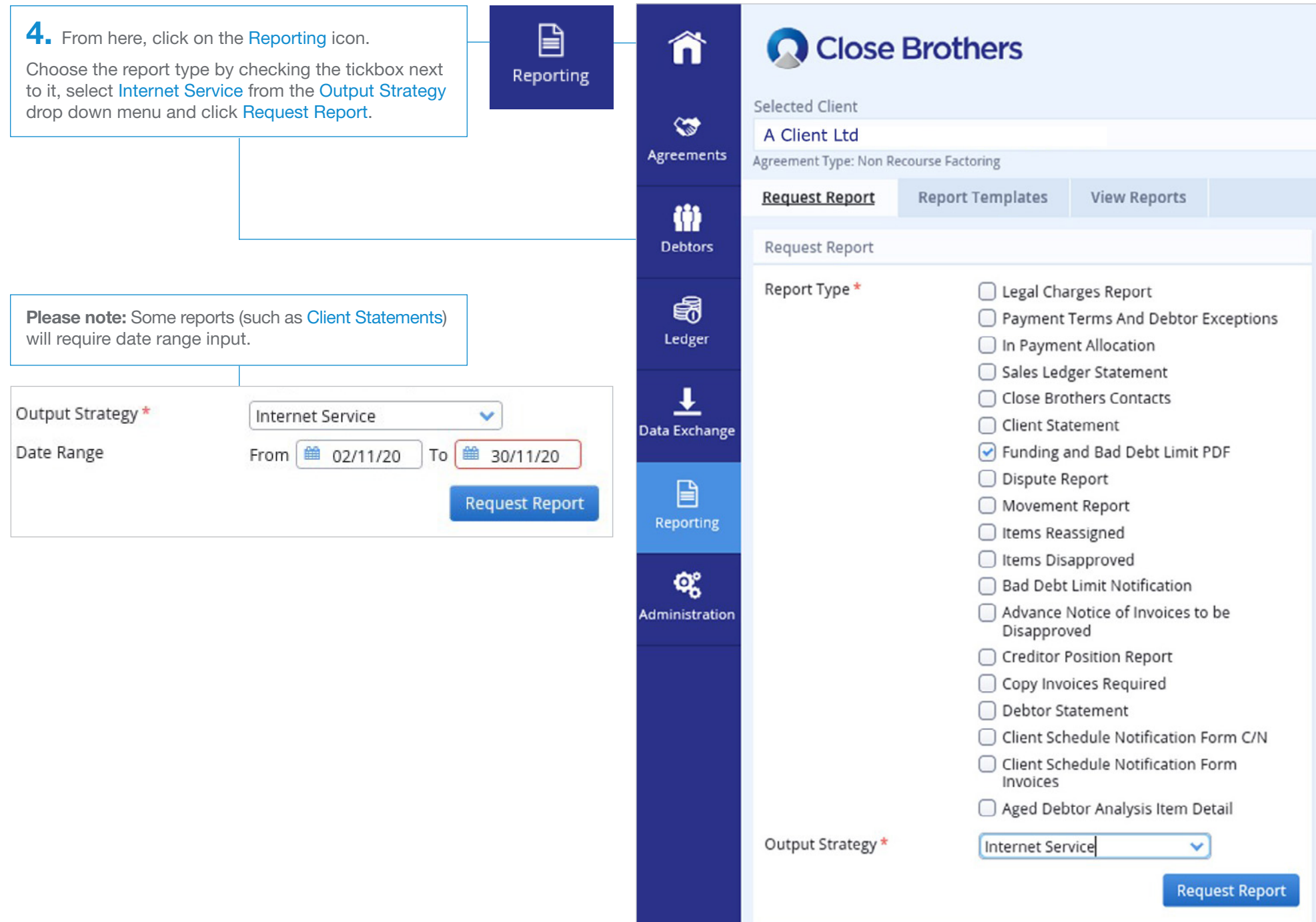

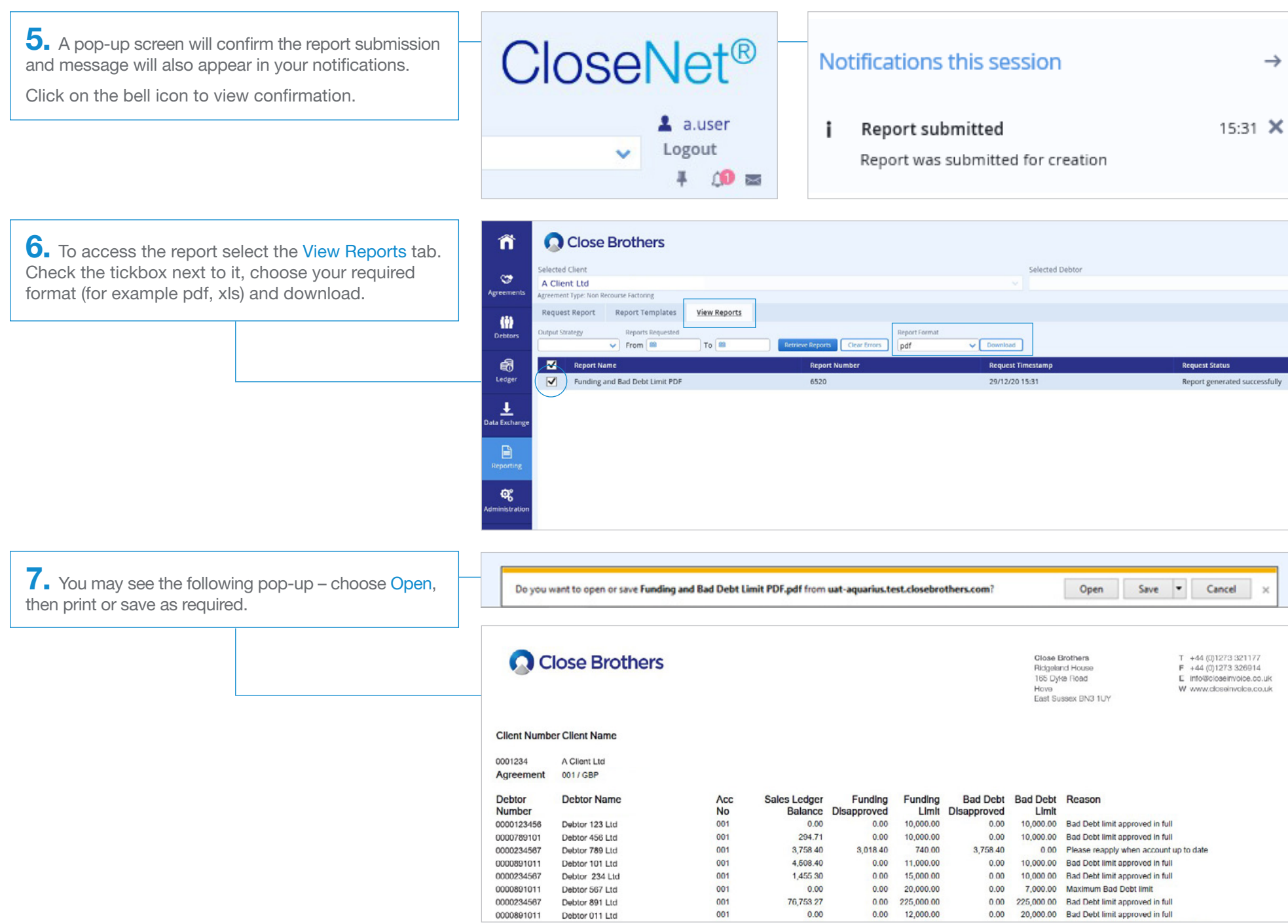

## Bespoke reporting

8. To create bespoke reports and templates, select the Report Templates tab and click the Create New button.

Next select the Report Type. For example: In-payment Report .

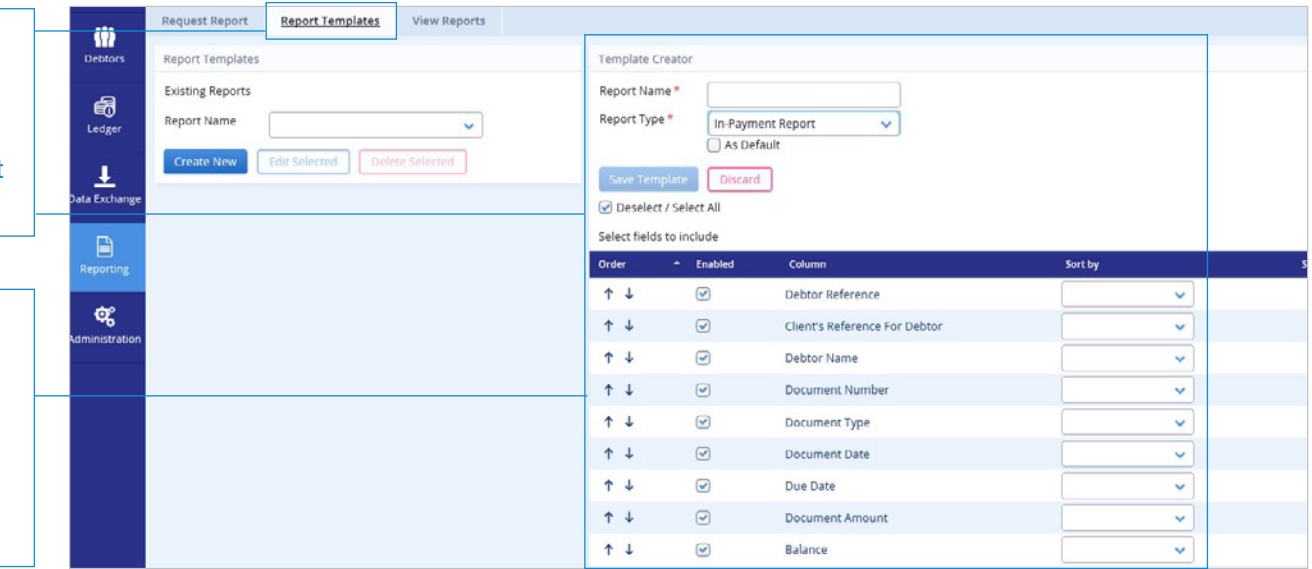

**The Second Second** 

<u> 2000 - 2000 - 2000 - 2000 - 2000 - 2000 - 2000 - 2000 - 2000 - 2000 - 2000 - 2000 - 2000 - 2000 - 2000 - 200</u>

**9.** Select the columns you wish to include (Enabled) and amend the Order they are displayed in using the up and down arrows.

Fill in the Report Name box and select As Default if you plan to use this report regularly.

Then click Save Template.

**10.** Return to the Request Report tab. Using the Report Generator, select the report you have just created, add the date range and click Generate Report.

To access it, go to the View Reports tab and follow steps 6-7 on page 3.

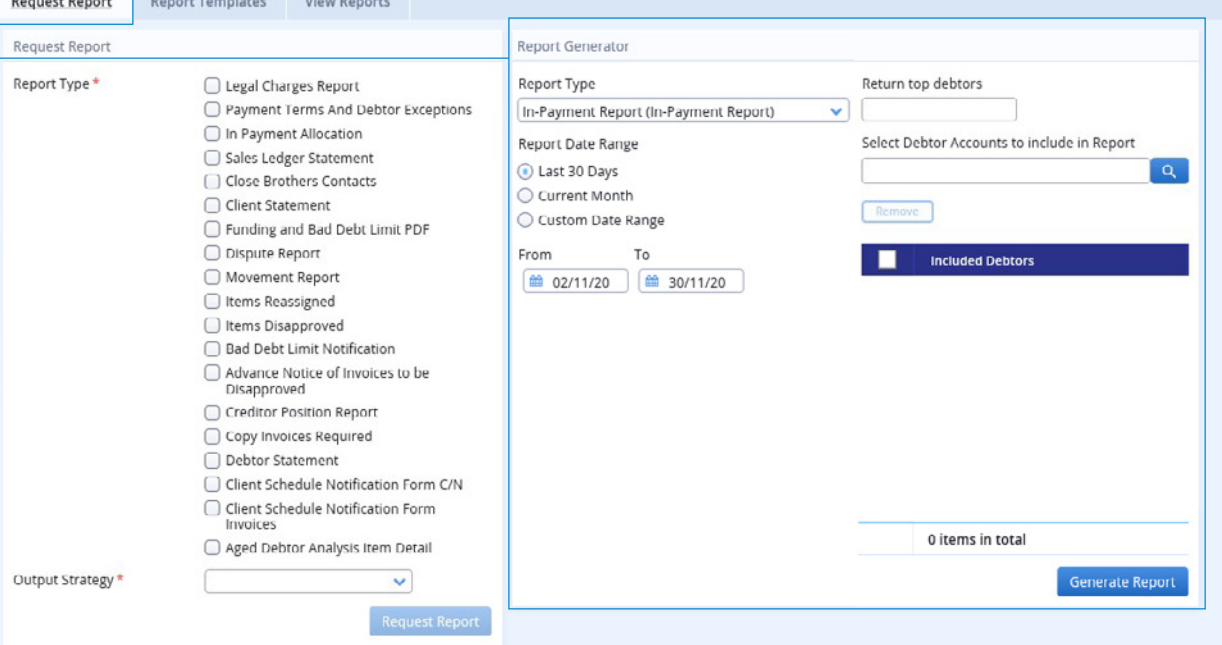

11. In Report Generator you can further tailor your reports to include specific debtor accounts only.

This could be useful for a large sales ledger where allocation duties are divided within your accounts team members.

Choose your Report Type, Report Date Range and click the search icon within the field Select Debtor Accounts to include in Report.

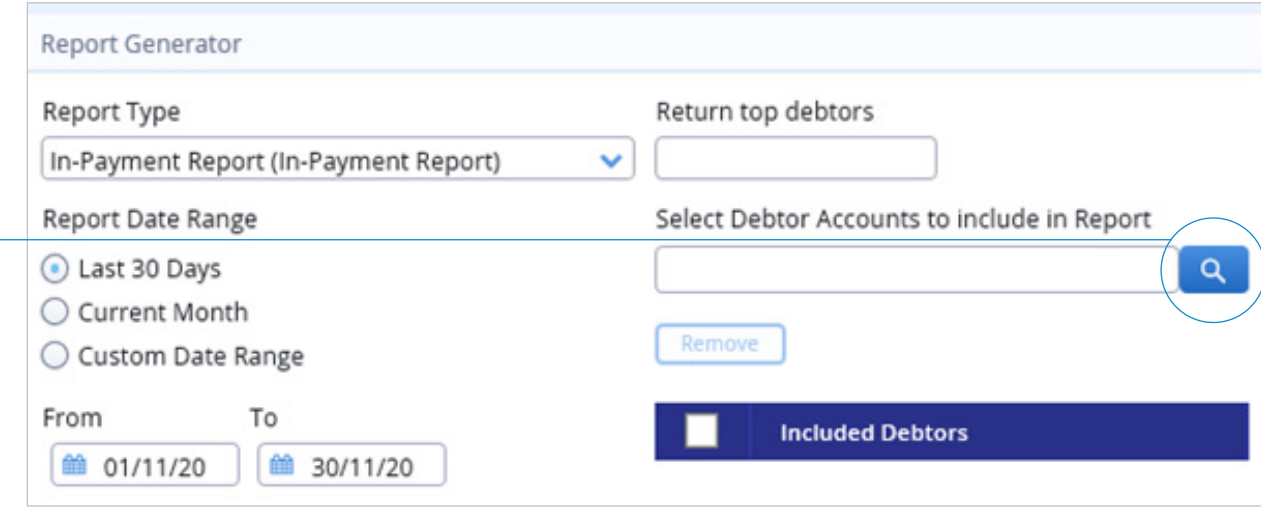

12. Start typing the name into the resulting Debtor Search box (or the Debtor Number if you have it). If you have only typed part of the name add an \* and click on the Search button.

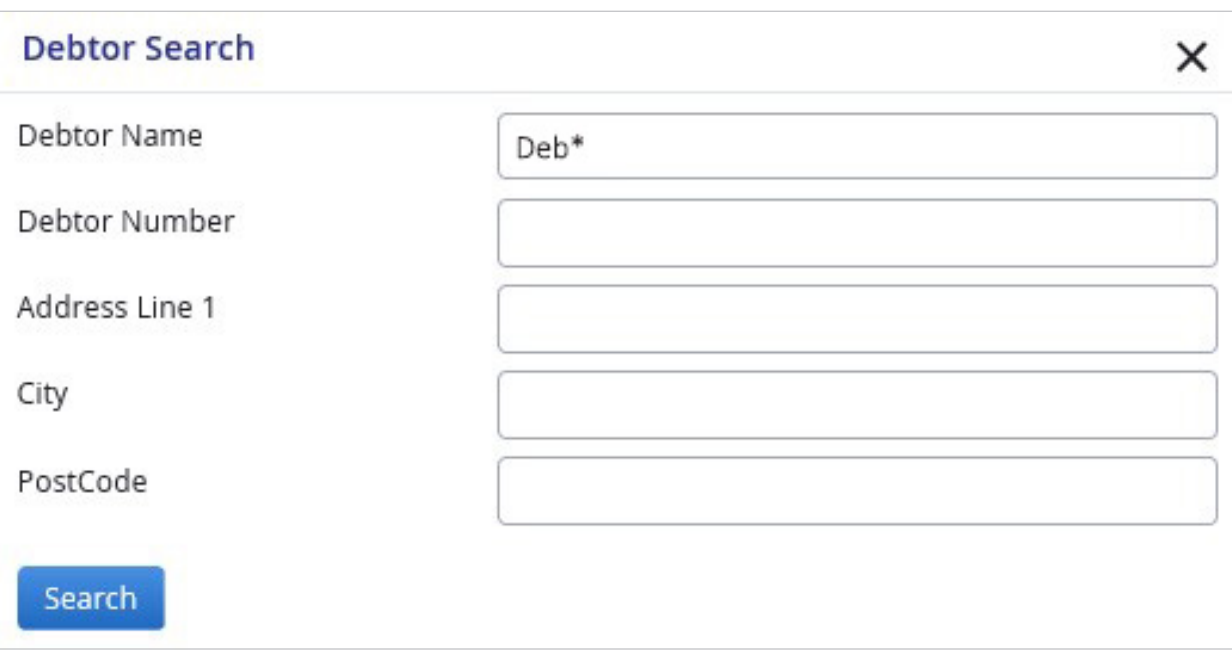

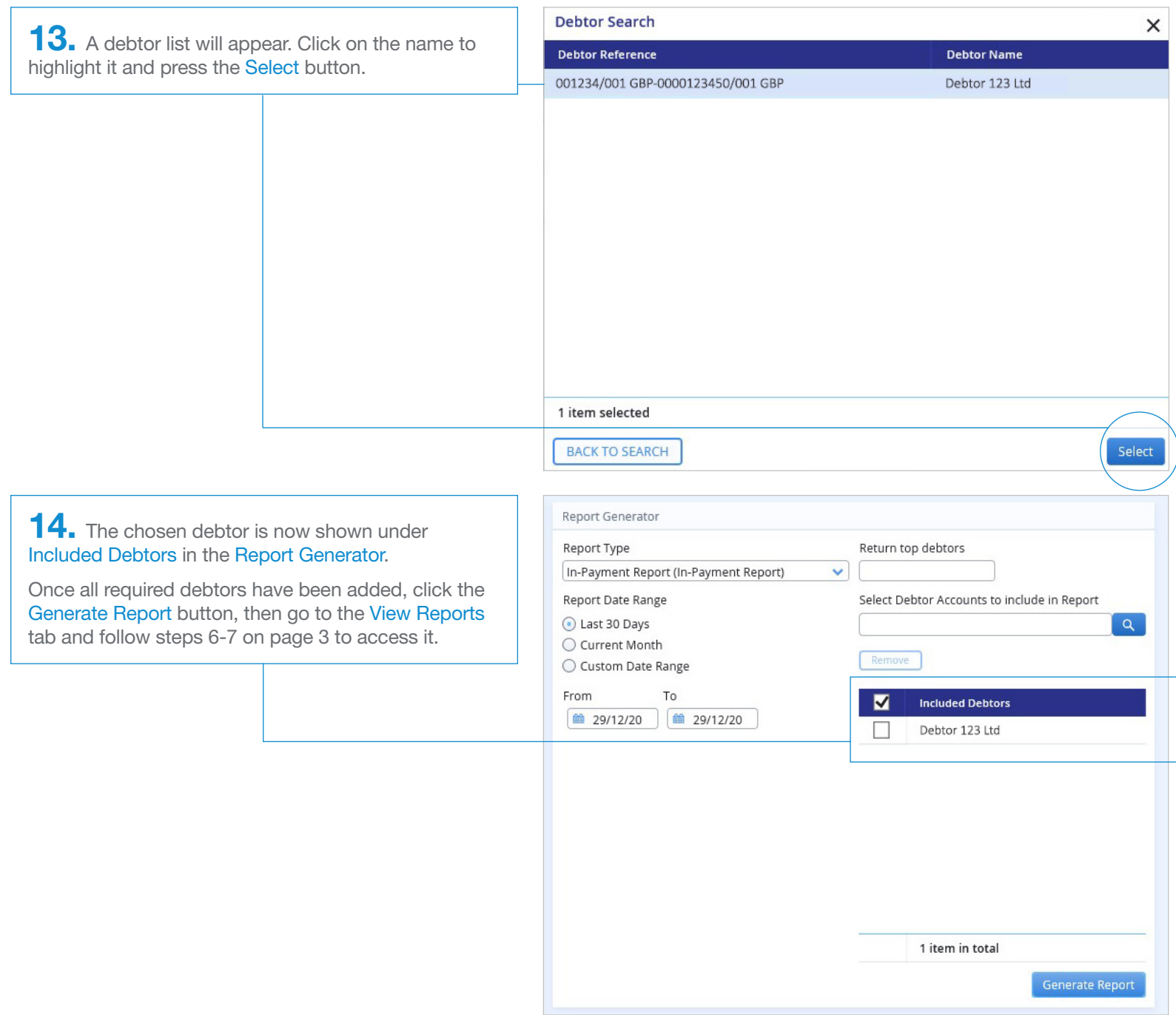